## فصل اول

# آشنایی با چند کنترل جدید

در کتاب برنامه سازی ۲، به طور خاص روی پروژههای ویندوزی کار کردیم و با آنها واسطهای کاربر گرافیکی تولید نمودیم. کنترلهای زیادی هستند که میتوانند این واسطهای گرافیکی را از منظر کاربران محبوبتر و دلچسبتر نمایند. در این فصل با چند کنترل دیگر آشنا میشویم. در اینگونه پروژهها کنترلهای ورود داده همیشه پرکاربرد و با اهمیت هستند. بنابراین در این فصل تمرین بیشتری با چند کنترل مهم ورود داده انجام میدهیم و با کنترلهای جدیدی آشنا میشویم. در مثالهای این فصل با فرمهایی کار میکنیم که دادهها را برای مقاصد مختلف از کاربر میگیرند.

**پس از پایان این فصل انتظار میرود که فراگیر بتواند:** 1ــ فرمهای ورود اطالعات متفاوت تولید نماید. 2ــ تفاوت و کاربرد کنترل دکمه انتخاب و کادر انتخاب را توضیح دهد و آنها را در برنامه خود به کار بندد. 3ــ کادر محاورهای پیام را با دکمههای متنوع ایجاد نماید. 4ــ کنترل NumericUpDown را در برنامههای خود استفاده کند.

## کار در کارگاه 1

**1ــ١ــ ایجاد فرم ورود اطالعات فردی**

**مثال1ــ1ــ**برنامهای بنویسید که بتواند یک فرم ورود اطالعات مانند شکل ١ــ١ ایجاد نماید.

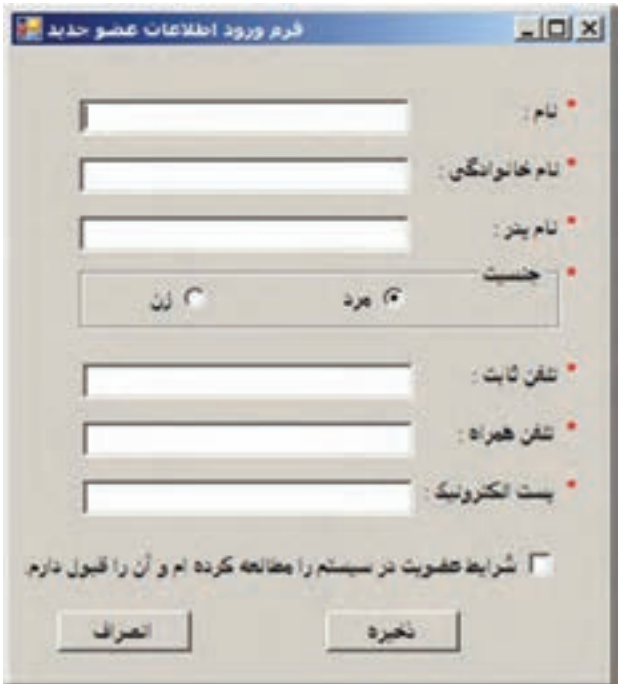

**شکل 1ــ1ــ فرم ورود اطالعات**

**الگوریتم یا روش انجام کار 1ــ ایجاد یک پروژه ویندوزی:** در برنامه VS یک پروژه جدید از نوع Form Windows Application با نام پروژه Information Entry در مسیر مشخصی بسازید. **2ــ درج کنترلها:** ساخت یک فرم ورود اطالعات مانند شکل ١ــ١ ساده است و پیچیدگی خاصی ندارد. تنها کنترلی که در فرم وجود دارد، که قبلاً با ان برخورد نکردهایم. قسمت انتخاب جنسیت است که میتوان با کلیک بر روی دایرهها )دکمهها(، جنسیت مرد یا زن را انتخاب کرد. این دکمهها، به دکمه رادیویی' معروف هستند. چرا؟

 $\sum$  Radio Button

در کنترل دکمه رادیویی، فقط یک گزینه حق انتخاب دارد.

در روی فرمها نیز معمولاً برای انتخاب یک مورد از بین دو یا چند مورد، مانند انتخاب جنسیت (مرد'، زن')، انتخاب رنگ زمینه (سبز، أبی، قرمز) و یا انتخاب نحوه پرداخت (نقدی''، کارت'')، چک از دکمههای رادیویی استفاده میکنیم. مثلاً برای انتخاب جنسیت نیاز به دو دکمه رادیویی است. برای اضافه کردن کنترل دکمه رادیویی، به جعبه ابزار Controls Common مراجعه و کنترل RadioButton را به فرم اضافه میکنیم. )شکل ٢ــ١(

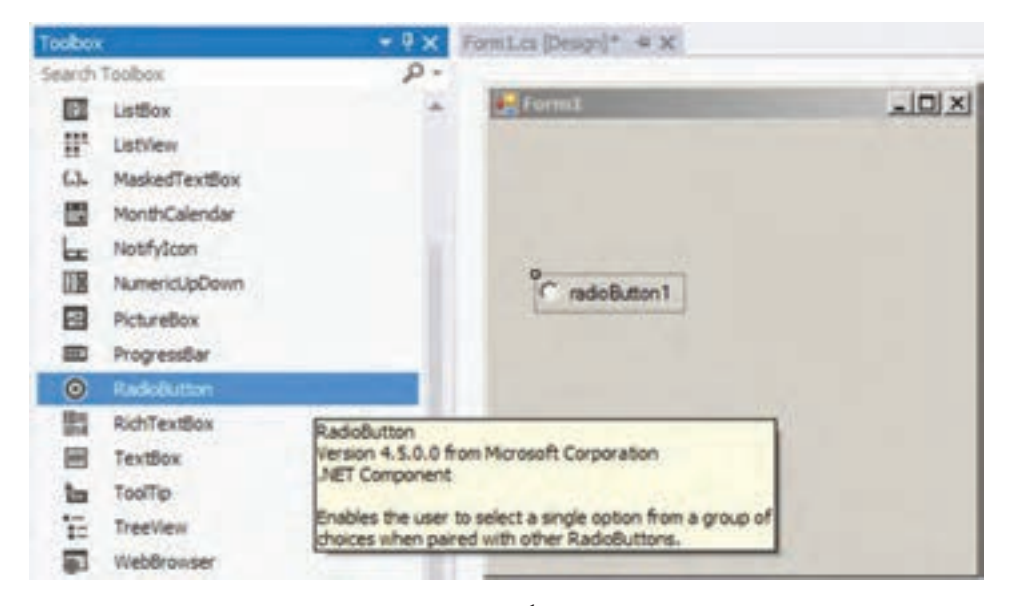

**شکل 2ــ1**

- Male ــ 1
- $Y$   $-$  Female
- $\mathbf{r}_\mathbf{a}$ Cash
- $\ell$   $\Box$  Debit Card

**۳ــ تعیین ویژگیهای کنترلها**

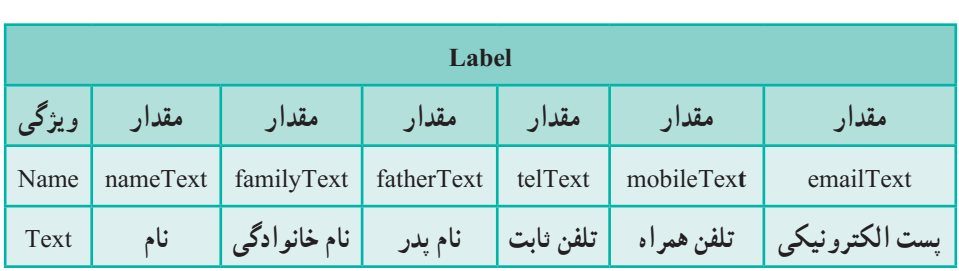

**جدول ١ــ١ــ ویژگیهای برچسب**

### **جدول ٢ــ١ ویژگیهای کادر انتخاب**

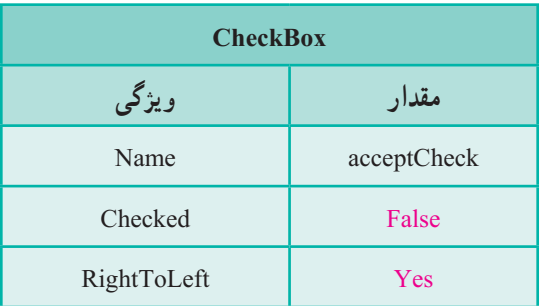

**جدول ٣ــ١ــ ویژگیهای دکمۀ انتخاب**

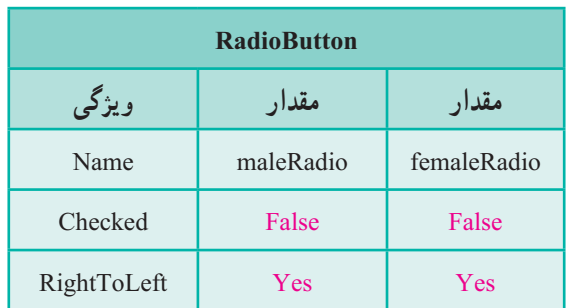

برای دکمههای رادیویی و دکمههای انتخاب فارسی، ویژگی RightToLeft را Yes انتخاب میکنیم تا عالمت دایره و مربع در سمت راست نوشته قرار گیرد. در صورتی که بخواهید دو دسته دکمه رادیویی مستقل از یکدیگر، روی فرم داشته باشید، باید هر دسته از دکمهها را در داخل یک قاب مانند )GroupBox )قرار دهید.

؟ سؤال: ِ برای اینکه جنسیت مرد، انتخاب پیش فرض باشد، چه ویژگیای مقداردهی مے شو د؟

**۴ــ نوشتن کد برای دکمه »ذخیره«:** متد EH را برای دکمه ذخیره با رعایت شرایط زیر، مینویسیم:

الف) تمام اطلاعات خواسته شده که با علامت ستاره قرمز رنگ مشخص شده است اجباری است و کاربر باید وارد کند )کادرهای متنی نباید خالی باشد(.

ب( با کلیک بر روی دکمه »ذخیره«، عالوه بر رعایت بند الف، باید کادر تیک مربوط به »قبول شرایط عضویت در سیستم« نیز تیک خورده باشد. اگر هر دو شرط برقرار بود، پیام »اطالعات عضو جدید در سیستم ثبت شد» نشان داده شود و در غیر این صورت پیام خطای مناسبی ظاهر شود. با استفاده از دستور if خالی نبودن کادرهای متنی و عالمت دار بودن checkbox و انتخاب شدن یکی از RadioButtonها بررسی میشود.

if (name Text. Text  $:=$  "  $\&&$  family Text. Text  $:=$  " && father Text. Text  $:=$  "  $\&\&$  telText. Text  $:=$  " && mobileText.Text!= ""  $\&&$  emailText. Text!= "" && acceptCheck. Checked && (maleRadio . Checked || femaleRadio . Checked))

- }
- {

بنابراین متد EH مربوط به دکمه »ذخیره« میتواند چنین باشد:

```
Private void saveButton Click(object sender, EventArgs e)
}
    if (name Text. Text != " && family Text. Text != ""
         & \& father Text. Text != " & \& telText. Text != "
                 & mobileText.Text!="" & emailText. Text!=""
                     && acceptCheck. Checked
                          & \& (maleRadio \& Checked).
   }
         Text.nameText+": نام n" \+" "اطالعات عضو جدید در سیستم ثبت شد" = stringmessage 
                   Text.fatherText+": نام پدر n" \+ Text.familyText+": نام خانوادگی n" \+ 
                   Text.mobileText+": تلفن همراه n" \+ Text.telText+": تلفن ثابت n" \+ 
                   ;": جنسیت n" \+ Text.emailText+": پست الکترونیک n" \+ 
          if (maleRadio. Checked)
            message += 'w;
          else
            \text{message} += \ddot{y}; ; ;
         MessageBox. Show (message, "ورود اطلاعات کاربر");
    { 
   else 
   }
          ;( "ورود اطالعات کاربر" , "اطالعات باید بهطور کامل وارد شود ")   Show .MessageBox 
    {
}
٥ــ نوشتن کد برای دکمه »انصراف«: متد EH را برای دکمه انصراف با رعایت شرایط 
                                                                        زیر، مینویسیم:
الف) با کلیک بر روی دکمه انصراف، یک پیام مبنی بر «اطمینان از انصراف» ظاهر شود
                                                                          )شکل ٣ــ١(.
                                                       \timesششدار
                              أيا من خواهيد از برنامه خارج شوبن؟
```
**شکل 3ــ1ــ پیام هشدار خروج از برنامه**

Yes

No

ب( اگر کاربر دکمه YES را انتخاب کرد فرم ورود اطالعات بسته شود و اگر دکمه NO را انتخاب کرد، اتفاقی نیفتد. بنابراین، متد EH مربوط به دکمه "انصراف" میتواند چنین باشد:

Private void cancelButton Click(object sender, EventArgs e) }

; "آیا قصد دارید از برنامه خارج شوید؟" = message string ; "هشدار" = caption string DialogResult result = MessageBox. Show (message, caption, MessageBox Buttons. YesNo);  $if (result == Dialog Result. Yes)$ this. Close();

}

از نوع داده شمارشی DialogResult برای بررسی مقدار برگشتی دکمه فشرده شده در کادر محاورهای استفاده میشود. مقادیر برگشتی DialogResult را در جدول 4ــ١ ببینید.

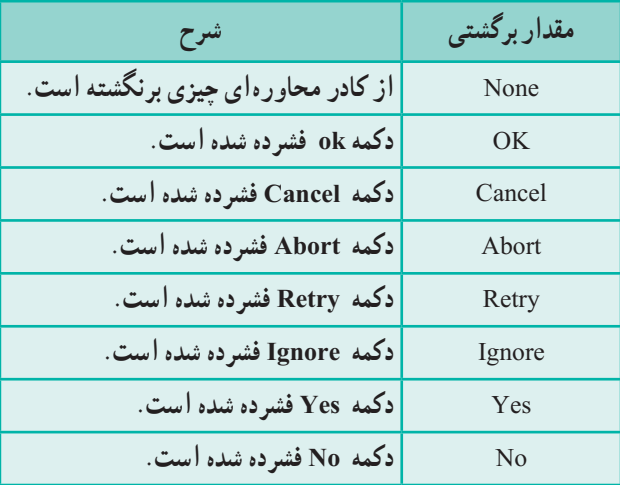

**جدول ٤ــ١ــ مقادیر DialogResult**

کلمه کلیدی this به نمونهای از کالس 1Form اشاره میکند و منظور کالسی است که رویداد برای آن نوشته شده است و متد Close برای بستن فرم استفاده میشود.

#### **توسعه و بهبود برنامه**

 **تمرین:** در رویداد دکمه ذخیره اطالعات با توجه به خالی بودن هر یک از کادرهای متنی پیامیمتناسب با آن نمایش داده شود. برای نمونه در صورت خالی بودن کادر متنی nameText پیام «لطفا نام را وارد کنید» نمایش داده شود.

**2ــ١ــ کنترل عددی افزایشی ــ کاهشی**

عالوه بر کادر متنی، میتوانید از کنترل عددی افزایشی ــ کاهشی )NumericUpDown ) برای دریافت دادههای عددی، در یک محدوده مشخص، استفاده نمایید. در مثال زیر کنترل مذکور در قالب یک برنامه به نام سنجش مهارت عمل جمع، بهکار رفته است.

کار در کارگاه **۲:** سنجش مهارت عمل جمع

**مثال ٢ــ:١** برنامهای بنویسید که برای سنجش مهارت عمل جمع یک دانشآموز، مورد استفاده قرار گیرد. در این برنامه ابتدا فرمیمانند شکل ٤ــ١ ظاهر میشود.

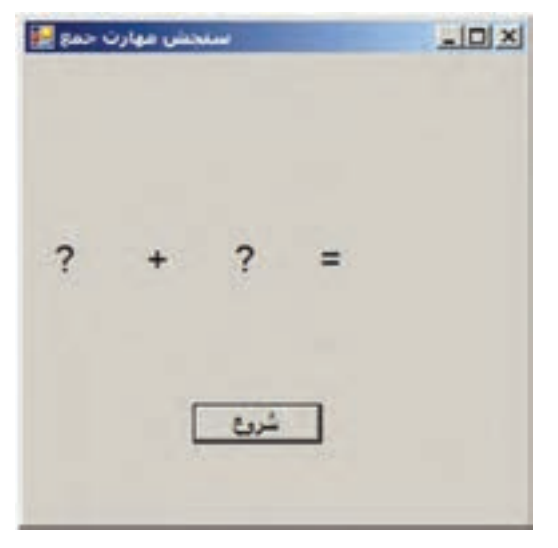

**شکل 4ــ1**

کاربر با کلیک بر روی دکمه »شروع«، باید به سؤالی که ظاهر میشود، در مدت زمان محدودی، پاسخ دهد. اعدادی که باید جمع زده شوند در محدوده یک تا 50 بهطور تصادفی انتخاب میگردند. ستحش مهارت جمع <mark>ال</mark>  $-10x$ مدت زمان باقیمانده : 5  $48 + 3 = 0$  $1 - 2a +$ 

ً در شکل ٥ ــ١ اعداد 48 و 3 باید با یکدیگر جمع زده شوند. مثال

**شکل 5 ــ1ــ فرم برنامه سنجش مهارت جمع**

کاربر میتواند عدد مورد نظر خود را در قسمت سفید رنگ تایپ کند و یا با استفاده از فلشهای باال و پایین، قادر است پاسخ خود را وارد کند. اگر کاربر بتواند در مدت تعیین شده پاسخ صحیح دهد، پیامی مانند شکل ۶ــ١ ظاهر می شود :

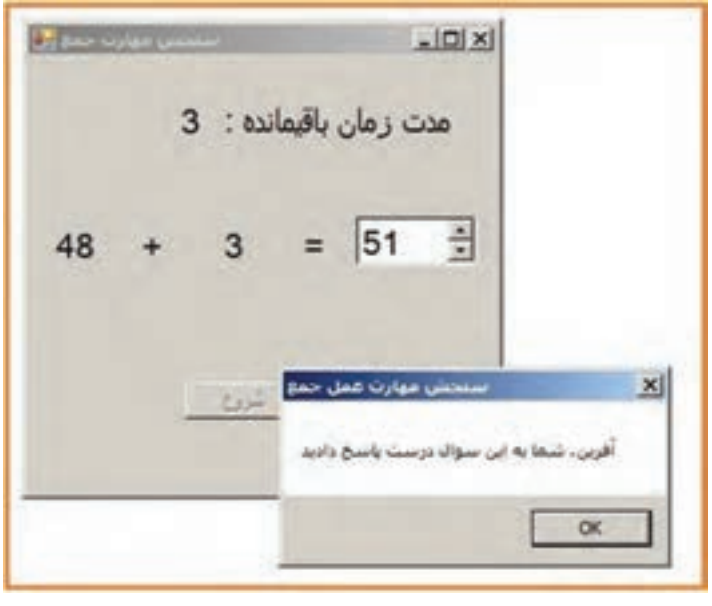

**شکل 6 ــ1ــ نمایش پیام برای پاسخ درست**

9

چنانچه کاربر نتواند در مدت زمان تعیین شده پاسخ صحیح دهد، پیامیمانند شکل ٧ــ١ ظاهر میشود:

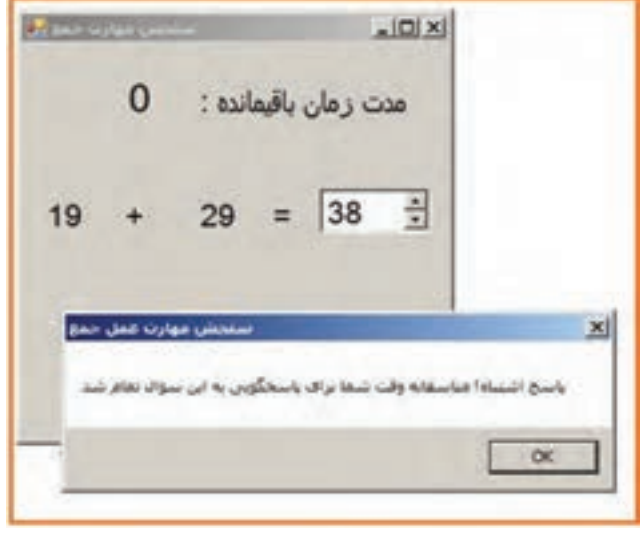

**شکل 7 ــ1ــ نمایش پیام برای پاسخ اشتباه**

پس از پایان مدت زمان تعیین شده و نمایش پیامهای مربوطه، کاربر میتواند با کلیک بر روی دکمه «شروع» سؤال دیگری را مشاهده کند و در مدت زمان تعیین شده پاسخ دهد. **الگوریتم یا روش انجام کار:** مراحل زیر را برای انجام این مثال دنبال میکنیم. **1ــ ایجاد یک پروژه ویندوزی:** در برنامه VS یک پروژه جدید از نوع Form Windows Application با نام پروژه SimpleQuiz در مسیر مشخصی بسازید. **۲ــ تعیین ویژگیهای فرم:** یک فرم ورود اطالعات مانند شکل ٧ــ١ ساده است و پیچیدگی خاصی ندارد. ویژگیهای فرم را مانند جدول زیر تعیین کنید:

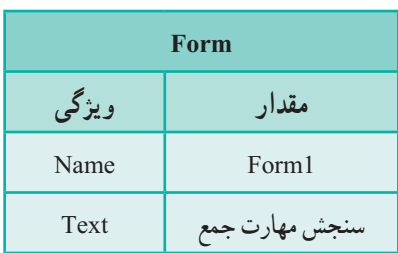

**جدول ٥ ــ١ــ ویژگیهای فرم**

**۳ــ ایجاد کنترلهای برچسب و تعیین ویژگیهای آنها:** در این پروژه نیاز به شش کنترل برچسب داریم. ابتدا در روی فرم، دو برچسب برای نمایش دو عددی که باید جمع زده شود، قرار دهید.

**جدول ٧ــ١ــ ویژگیهای کنترل برچسب دوم Label مقدار ویژگی** Name efftLable Text  $\vert$  ? Font Arial Size: 16 Bold Location  $X \begin{array}{ccc} \vert & \vert & \vert & 10 \end{array}$  $Y \parallel 110$ 

**جدول ٦ ــ١ــ ویژگیهای کنترل برچسب اول** 

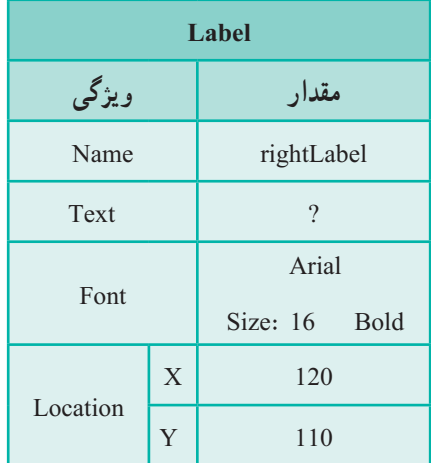

نکته

اگر به جدول بالا دقت کنید مشاهده می کنید که اغلب ویژگی ها در دو برچسب مانند یکدیگر است. در اینگونه موارد، میتوانید یک برچسب را در روی فرم قرار دهید و ویژگیهای آن را مطابق جدول تنظیم کنید، سپس آن را انتخاب کرده و عمل کپی و الحاق روی فرم را انجام دهید. در انتهای کار، فقط الزم است برخی از ویژگیهای آن را مطابق با جدول تغییر دهید. استفاده از این روش، سرعت ساخت فرم را افزایش میدهد.

سپس در روی فرم، دو برچسب دیگر، برای نمایش نمادهای + و = قرار دهید.

 **جدول ٩ــ١ــ ویژگیهای کنترل برچسب چهارم**

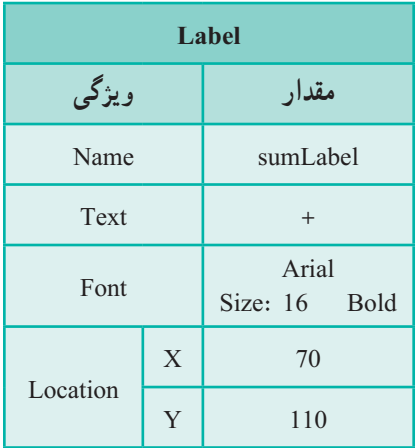

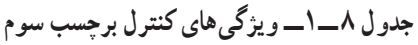

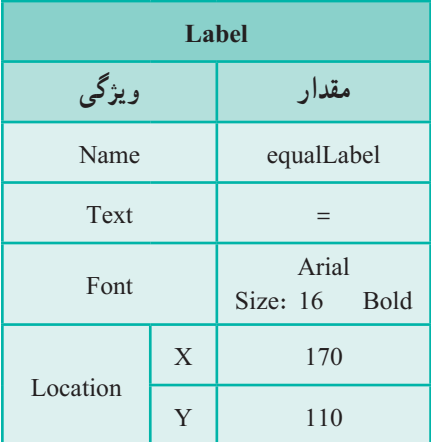

در روی فرم، دو برچسب دیگر برای نمایش پیام مربوط به زمان باقیمانده و اندازه ثانیه قرار دهید.

 **جدول ١١ــ١ــ ویژگیهای کنترل برچسب ششم**

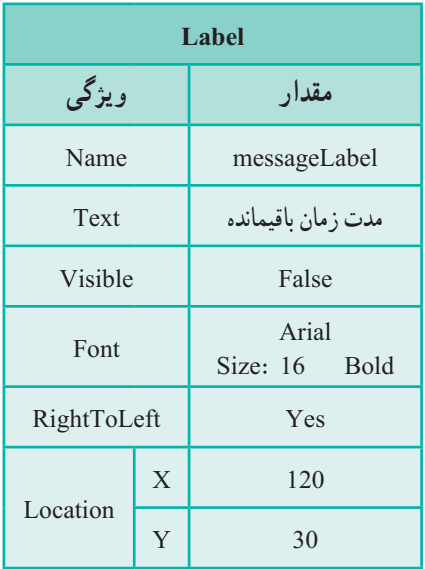

**جدول 10ــ١ــ ویژگیهای کنترل برچسب پنجم** 

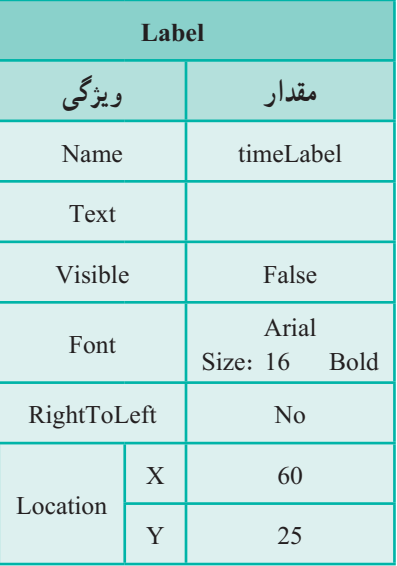

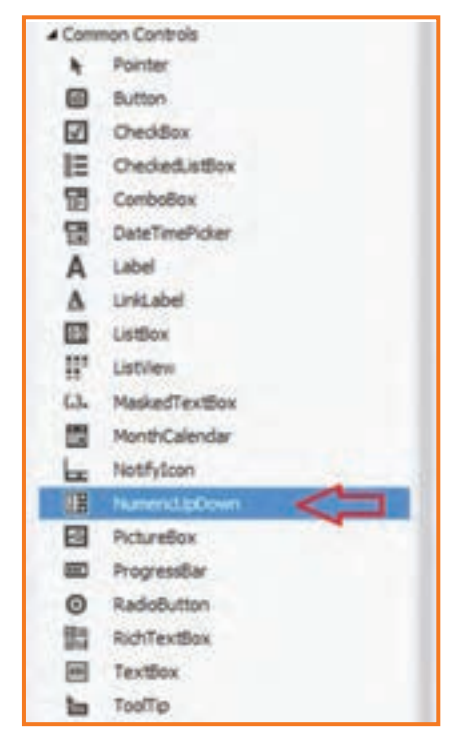

**۴ــ ایجاد کنترل عددی افزایشی ــ کاهشی:** برای این منظور به جعبه ابزار Controls Common رفته و ابزار NumericUpDown را انتخاب و روی فرم قرار دهید.

**شکل 8 ــ1**

**۵ــ تعیین ویژگیهای کنترل عددی افزایشی ــ کاهشی**: ویژگیهای این کنترل را مطابق با جدول زیر تنظیم کنید.

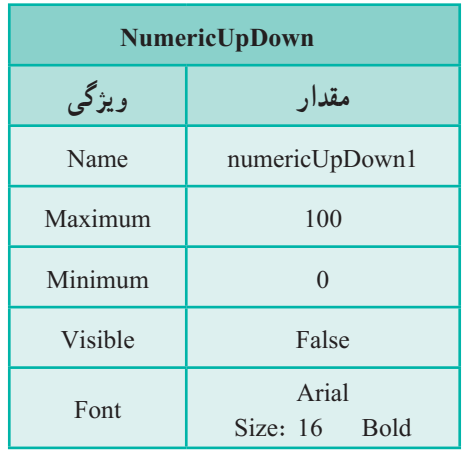

**جدول ١٢ــ١ــ ویژگیهای کنترل عددی افزایشی ــ کاهشی**

ٔ دو ویژگی Minimum حداقل و حداکثر مقداری که میتوان در کنترل عددی وارد کرد، به وسیله و Maximum معین میشود. با توجه به اینکه، دو عدد تصادفی بین 0 تا 50 ظاهر میشوند، بنابراین مجموع آنها، عددی بین 0 تا 100 است. از اینرو مقدار ویژگیهای Minimum و Maximum کنترل عددی را به ترتیب برابر صفر و 100 مقداردهی میکنیم.

**۶ــ ایجاد کنترل دکمه و تعیین ویژگیهای آن:** یک دکمه نیز به فرم اضافه کنید.

| <b>Button</b> |   |                    |  |  |
|---------------|---|--------------------|--|--|
| ویژگی         |   | مقدار              |  |  |
| Name          |   | start              |  |  |
| Text          |   | شروع               |  |  |
| Location      | X | وسط صفحه قرار گيرد |  |  |
|               | Y | 200                |  |  |

**جدول ١٣ــ١ــ ویژگیهای دکمه شروع**

**۷ــ ایجاد زمانسنج )Timer):** با توجه به اینکه برای پاسخ به سؤال، محدودیت زمانی داریم و باید در ظرف مدت 5 ثانیه به سؤال پاسخ داده شود، لذا از یک زمانی استفاده میکنیم. برای این منظور به سراغ پنجره جعبه ابزار رفته و در جعبه ابزار Component، یک شیء Timer را به برنامه اضافه کنید. توجه داشته باشید که این شیء در روی فرم نشان داده نمیشود بلکه در زیر فرم قرار میگیرد ) شکل ٩ــ١(.

**۸ ــ تعیین ویژگی کنترل زمانی:** با اضافه کردن شیء تایمر در برنامه، ویژگیهای آن در پنجره Properties نشان داده میشود. ویژگی Interval را برابر 1000 قرار دهید تا هر 1 ثانیه معادل ِ زمانی رخ دهد که در آن صورت متد EH مربوط به Timer به طور 1000 میلی ثانیه، یک رویداد خودکار اجرا میشود )شکل ١٠ــ١(.

؟ سؤال: ویژگی Enabled برای زمانسنج بهطور پیش فرض چه مقداری است؟

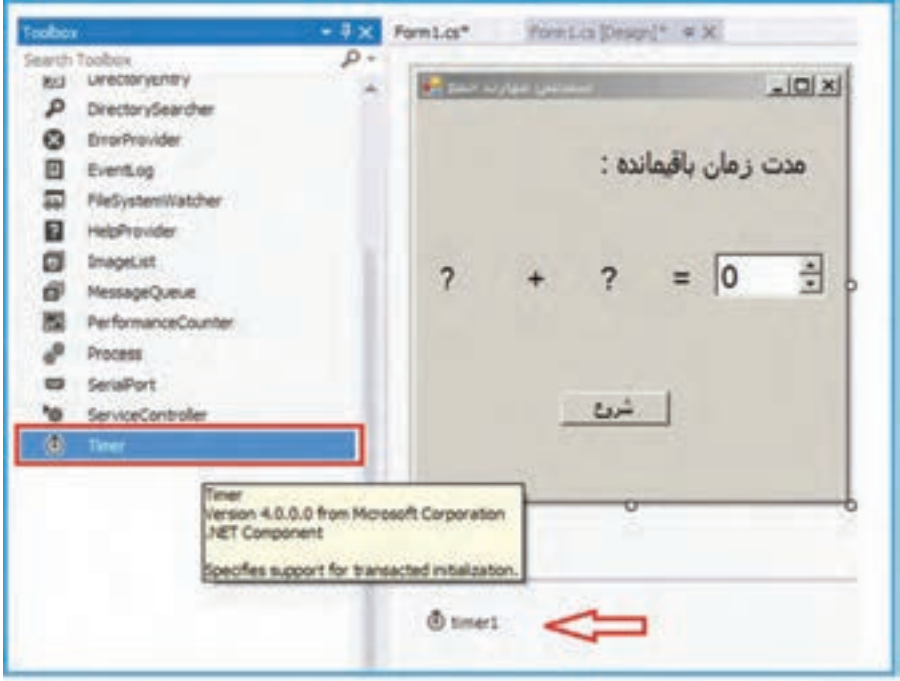

**شکل 9 ــ1ــ اضافه کردن زمانسنج**

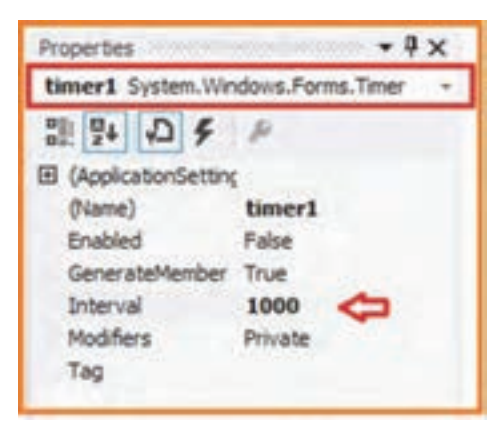

**شکل 10 ــ1ــ تعیین بازه زمانی زمانسنج**

 $\Delta$ **۹ــ تعریف متغیرهای مورد نیاز برنامه:** قبل از تولید اعداد، دو متغیر برای نگهداری اعداد تولید شده تعریف میکنیم. این دو متغیر را در خطهای ابتدایی کالس 1Form ایجاد میکنیم. همچنین در همین مکان یک متغیر با نام timeLeft برای نگهداری زمان باقیمانده تعریف میکنیم. با

این کار در همه متدها و رویدادهای کالس میتوانیم از این سه متغیر استفاده کنیم. public partial class Form 1: Form }

> int leftNumber; int rightNumber; int timeLeft:

**١٠ــ نوشتن رویداد Click برای دکمه**: اکنون نوبت به نوشتن متد EH رویداد کلیک دکمه «شروع» می رسد. کارهایی که باید در این متد انجام شود عبارتاند از : الف) تولید دو عدد تصادفی در محدوده یک تا پنجاه : برای تولید اعداد تصادفی صحیح، از کالس Random استفاده میشود. برای استفاده از آن، کد زیر را درون دکمه شروع مینویسیم:

 $Random randomNumber = new Random()$ :

اکنون اگر از دستور ()Next.randomNumber استفاده کنیم یک عدد صحیح تصادفی خواهیم داشت. اما میخواهیم دامنه اعدادی که بدست میآوریم محدود باشد. یک راه این است که از متد (maxValue(Next.Random استفاده کنیم. این متد عددی بزرگتر یا مساوی صفر و کوچکتر از maxValue به ما میدهد. توجه داشته باشید که خود عدد maxValue جزو محدوده نیست. بنابراین اگر از دستور (50)Next.randomNumber استفاده کنیم عددی بین 0 تا 49 خواهیم داشت.پس با انتخاب حد باالیی ،٥١ به عددی بین 1 تا 50 دست پیدا میکنیم.

اما روش دیگر آن است که از متد (Random.Next(minValue , maxValue استفاده کنیم. این متد، محدوده مورد نظر را مشخص میکند پس کافی است دستور )1,51( .randomNumber Next را برای رسیدن به مطلوب بنویسیم.

بنابراین دستورهای ما به این صورت نوشته میشوند:

 $leftNumber = randomNumber$ . Next $(1, 51)$ ;  $rightNumber = randomNumber \t. Next(1, 51);$ 

ب( قرار دادن اعداد تصادفی تولید شده در کنترلهای برچسب:

 $leftLabel. Text = leftNumber. ToString()$ ;  $rightLabel. Text = rightNumber. To String ();$  ؟ سؤال: چرا از متد ToString استفاده شده است؟

ج) مقداردهی زمان باقی مانده و نمایش پیام :

 $messageLabel.Visible = true;$ timeLabel.Text =  $5$ ;  $timeLeft = 5$ ;  $timeLabel.Visible = true;$ 

د( فعال کردن زمانسنج: زمانسنج را برای شروع سنجش، فعال کرده و دکمه »شروع« را برای جلوگیری از رخ دادن رویداد کلیک دکمه تا قبل از پایان این مرحله غیرفعال میکنیم:

 $time 1$ . Enabled =  $true$ . start. Enabled =  $false$ ;

هـ( نمایش و مقدار دهی کنترل 1NumericUpDown :

numericUpDown1. Value =  $0$ ;  $numericUpDown1. Visible = true;$ 

متد کامل EH دکمه »شروع« چنین خواهد بود:

```
private void start Click(object sender, EventArgs e)
 }
Random randomNumber = new Random();leftNumber = randomNumber. Next(1, 51);
rightNumber = randomNumber. Next(1, 51);leftLabel. Text = leftNumber. ToString();rightLabel. Text = rightNumber. ToString();messageLabel.Visible = true;timeLabel.Text = 5;
timeLeft = 5;
timeLabel.Visible = true:
numericUpDown1.Value = 0;
```

```
numericUpDown1.Visible = true;time 1. Enabled = true.
start. Enabled = false:
\left\{ \right.
```
**۱۱ــ نوشتن رویداد Tick برای کنترل زمانی: ا**کنون باید متد EH رویداد زمانی را بنویسیم. متد مربوطه باید عملیات زیر را انجام دهد: الف) درستی پاسخ وارد شده به وسیلهٔ کاربر را بررسی کند. ب) اگر پاسخ کاربر صحیح باشد، پیامی نمایش دهد که «پاسخ شما صحیح است» و سپس رویداد زمانی را از کار بیندازد و دکمه »شروع« را برای سنجش بعدی فعال کند. ج) اگر پاسخ کاربر نادرست باشد، آنگاه زمان باقیمانده را بررسی کند اگر زمان به پایان رسیده بود، آنگاه پیامینمایش دهد که «پاسخ شما اشتباه است» و سپس رویداد زمانی را از کار بیاندازد و دکمه »شروع« را برای سنجش بعدی فعال کند. د) اگر پاسخ کاربر نادرست باشد، ولی مدت پاسخ گویی به سؤال تمام نشده است، آن گاه یک ثانیه از زمان باقیمانده کم کند و مدت باقیمانده را روی صفحه نمایش دهد.

```
private void timer1 Tick(object sender, EventArgs e)
}
    if (leftNumber + rightNumber == numericUpDown1.Value)}
        time1. Enabled = false:
        timeLeft = 5:
        MessageBox.Show
                    ;( "سنجش مهارت عمل جمع", " آفرین. شما به این سؤال درست پاسخ دادید") 
        start. Enabled = true:
    {
    if (timeLeft > 0)
    }
         timeLeft--:
```

```
timeLabel. Text = timeLeft. ToString():
     {
      else 
     }
         time1. Enabled = false:
          MessageBox.Show
      ( "سنجش مهارت عمل جمع" , "پاسخ اشتباه! متأسفانه وقت شما برای پاسخگویی به این سؤال تمام شد");
         start. Enabled = true:
     {
{
برای انجام عملیات باال، بر روی زمانسنج، دو بار کلیک کرده تا متد EH مربوطه ظاهر شود و 
                                            سپس در داخل آن، دستورات زیر را تایپ میکنیم.
```

```
3ــ 1ــ کادر محاورهای پیام
```
برای بررسی پاسخ کاربر، مجموع دو عدد با پاسخ وارد شده به وسیلهٔ کاربر، مقایسه میشود، اگر پاسخ کاربر صحیح باشد، پیام درست بودن پاسخ نمایش داده شده، زمانسنج غیرفعال میشود و دکمه شروع برای عملیات مجدد فعال میگردد. درصورت اشتباه بودن پاسخ کاربر از زمان باقی مانده یک ثانیه کم شده و برچسبها متناسب با آن به روز میشوند و در صورت پایان یافتن زمان کاربر پیام مناسب نمایش داده شده، تایمرغیرفعال میشود و دکمه شروع برای عملیات مجدد فعال میگردد.

در این برنامه برای نمایش پیام از کادر محاورهای MessageBox استفاده شده است. این کادر محاورهای، با استفاده از متد ()Show پیامیرا در یک پنجره جداگانه نمایش میدهد و منتظر میشود

تا کاربر بر روی دکمهای کلیک کند. شکل ١١ــ١ پیام مربوط به پاسخ صحیح کاربر را نشان میدهد. ٔ پارامترهایی که به متد ()Show ارسال به وسیله میکنیم، میتوانیم پیام، عنوان پنجره و دکمههای **شکل 11 ــ1ــ کادر محاورهای پیام** مورد نظر در کادر محاورهای را تعیین کنیم.

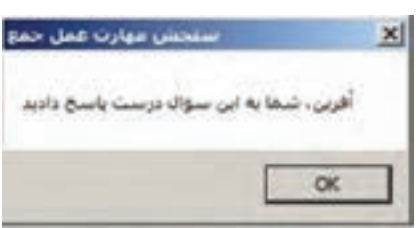

;)دکمه پیشفرض. آیکون. دکمهها. عنوان پنجره. پیام.( Show.MessageBox

متد ()Show دارای شکلهای مختلفی است که شکل ١٢ــ١ یک نمونه استفاده از متد ()Show با سه پارامتر را نشان می دهد.

MessageBox.Show( A 3 of ZI V System.Windows.Forms.DialogResult MessageBox.Diow.jstring text, string caption, MessageBoxButtons buttons) Displays a message box with specified text, caption, and buttons. text: The text to display in the message box

**شکل 12 ــ1**

اگر فقط یک پارامتر رشتهای به متد ()Show ارسال کنید، این رشته در پنجرهای بدون عنوان و تنها با یک دکمه "OK "نمایش داده میشود .

ٔ نوع داده شمارشی MessageBoxButtons دکمههای پنجره پیام MessageBox را به وسیله تعیین میکنیم که در فضای نام Forms.Windows.System قرار دارد و اعضای آن در جدول 14ــ١ آمده است.

**جدول ١٤ــ١**

| شرح                                               | نام اعضا         |
|---------------------------------------------------|------------------|
| کادر پیام شامل دکمههای Abort, Retry و Ignore است. | AbortRetryIgnore |
| کادر پیام شامل دکمه OK است.                       | $\alpha$         |
| کادر پیام شامل دکمههای OK و Cancel است.           | <b>OKCancel</b>  |
| کادر پیام شامل دکمههای Retry و Cancel است.        | RetryCancel      |
| کادر پیام شامل دکمههای Yes و No است.              | YesNo            |
| کادر پیام شامل دکمههای Yes, No و Cancel است.      | YesNoCancel      |

شکل ١٣ــ١ اعضای این داده شمارشی را نشان میدهد.

| anteriore Dustin |        |                                                                                                 |
|------------------|--------|-------------------------------------------------------------------------------------------------|
|                  |        |                                                                                                 |
|                  |        |                                                                                                 |
|                  | Cancel | MessageBoiButtons MessageBoiButtons.OKCancel<br>The message box contains OK and Cancel buttons. |

**شکل 13ــ1**

ً دستور زیر سبب نمایش کادر محاورهای با دو دکمه "yes "و "No "میشود. مثال , "سنجش مهارت عمل جمع" , "آیا می خواهید ادامه دهید؟") Show.MessageBox MessageBoxButtons.YesNo);

اکنون برنامه را اجرا و خطاهای زمان اجرای آن را بررسی کنید.

# **توسعه و بهبود برنامه تمرین:** در این قسمت میخواهیم برنامه سنجش عمل جمع را توسعه دهیم. برای این منظور عملیات زیر را دنبال میکنیم: **الف( توسعه برنامه با نمایش پاسخ صحیح در کنترل NumericUpDown در پایان سنجش:** دستوری به متد EH رویداد زمانی اضافه کنید که در صورت پایان مدت زمان سنجش، پاسخ صحیح را نیز در کنترل عددی افزایشی ــ کاهشی نمایش دهد. **ب( توسعه برنامه با دریافت نام کاربر:** 1ــ در پنجره طراحی فرم، یک کادر متنی )Box Text )و یک برچسب اضافه نمایید تا کاربر نام خود را قبل از شروع سنجش وارد نماید. 2ــ در دستور MessageBox که پیام مربوط به پاسخ درست و همچنین پیام پاسخ نادرست را نشان میدهد، نام کاربر نیز اضافه شود. **ج( توسعه برنامه با اضافه کردن عملیات دیگر به فرم:** عالوه بر سنجش عمل جمع، عملیات دیگر نظیر تفریق ، ضرب و تقسیم نیز اضافه کنید. **راهنمایی:** برای عمل تفریق نیز چهار برچسب و یک کنترل عددی افزایشی ــ کاهشی به فرم

اضافه کنید. دو عدد تصادفی نیز تولید کنید. برای اینکه عمل تفریق ساده شود عدد تصادفی دوم همواره باید کمتر یا برابر عدد تصادفی اولی باشد. چرا؟ برای این منظور از دستورات زیر استفاده کنید که این ویژگی را تضمین میکند.

 $leftNumber = randomNumber. Next(1.51):$ 

 $rightNumber = randomNumber. Next(1, leftNumber + 1);$ 

**د( توسعه و بهبود برنامه با نمایش اطالعاتی از نتیجه سنجش، شامل تعداد سؤاالت، تعداد پاسخ صحیح و تعداد پاسخ غلط:** 1ــ دو فیلد عددی در داخل کالس فرم برای نگهداری تعداد سؤاالت و تعداد پاسخ صحیح با مقدار اولیه صفر تعریف کنید (برای نام متغیرها از totalQuiz و correctQuiz استفاده کنید). 2ــ در متد EH، دکمه »شروع« مقدار متغیر مربوط به تعداد سؤاالت را یک واحد افزایش دهید.

3ــ در متد EH رویداد زمانی، اگر پس از پایان مدت سنجش، پاسخ کاربر غلط بود، یک واحد به متغیر مربوط به تعداد پاسخ غلط اضافه نمایید.

4ــ در دستورات MessageBox، باید تغییری دهید که عالوه بر پیام قبلی، تعداد سؤاالت و پاسخهای درست و نادرست (مقدار متغیرها) را نیز نشان دهد.

### خودآزمایی فصل اول

 $\mathsf{Y} \mathsf{Y}$ الف( درستی یا نادرستی هر عبارت را تعیین کنید. ١ــ برای دکمههای رادیویی اگر ویژگی RightToleft را Yes انتخاب کنیم، نوشته در سمت راست دایره قرار میگیرد. ٢ــ برای انتخاب دکمه رادیویی بهعنوان پیشفرض، ویژگی Enabled آن را True قرار میدهیم. ٣ــ کنترل عددی افزایشیــکاهشی )NumericUpDown )برای دریافت دادههای اعشاری هم بهکار میرود. ٤ــ در متد (maxValue(Next.Random مقدار maxValue میتواند منفی باشد. ٥ــ از دکمههای رادیویی یک groupBox فقط یکی در حالت انتخاب قرار میگیرد. ب( جاهای خالی را با عبارت مناسب پرکنید. ٦ــ از نوع داده شمارشی MassageBoxButtons برای تعیین نوع ......... MassageBox استفاده میشود. ٧ــ برای ایجاد دو دسته دکمه رادیویی مستقل از یکدیگر، باید هر دسته از دکمهها را در داخل ........................... قرار دهید. 8 ــ برای بستن فرم از متد .................. استفاده میشود. ٩ــ متد (maxValue (Next .Random عددی بزرگتر یا مساوی ......... و کوچکتر از ......... به ما میدهد. ١٠ــ برای نمایش پیام با استفاده از MessageBox، متد ......... فراخوانی میشود. ج) به سؤالات زیر پاسخ دهید. 11ــ تفاوت کنترل دکمه رادیویی و دکمه انتخاب را بنویسید. ١٢ــ چرا در فرمها برای تعیین جنسیت از دکمه رادیویی استفاده میشود؟ ١٣ــ بررسی کنید اگر در کنترل NumericUpDown ویژگی Increment را با عدد 2/5 مقداردهی کنیم، هر بار عدد داخل کنترل چه مقدار افزایش مییابد. برای مقداردهی با اعداد 2/1 و 2/7 و 3/5 هم نتایج را بررسی کنید. ١٤ــ از نوع داده شمارشی DialogResult به چه منظور استفاده میشود؟ ١٥ــ دستوری بنویسید که عدد تصادفی بین ۵ تا ۱۵ تولید کند. ١٦ــ دستوری بنویسید که عدد تصادفی بین ۱۰ــ تا ۱۰ تولید کند.

### تمرینات برنامهنویسی فصل اول

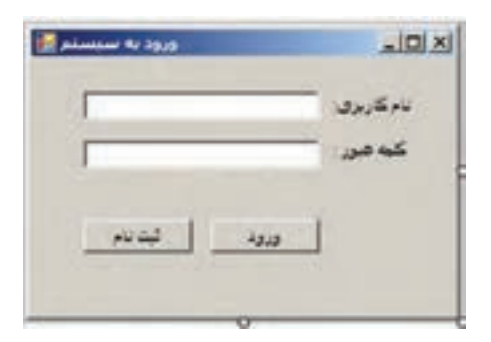

1ــ برنامه ویندوزی بسازید که یک فرم ورود به سیستم )Login )مانند شکل روبرو ایجاد کند. )دکمهها فاقد متد EH هستند.(

2ــ در تمرین قبل، برای دکمه »ورود« یک متد EH بنویسید. یک نام کاربری و یک رمز عبور دلخواه در برنامه در نظر بگیرید. چنانچه کاربر نام کاربری و کلمه عبور را درست وارد کرد پیام «خوش آمدید» و در غیر این صورت پیام «نام کاربری یا کلمه عبور اشتباه است» با استفاده ازکادر محاورهای MessageBox نمایش داده شود. (دکمه «ثبت نام» فاقد متد EH است.)

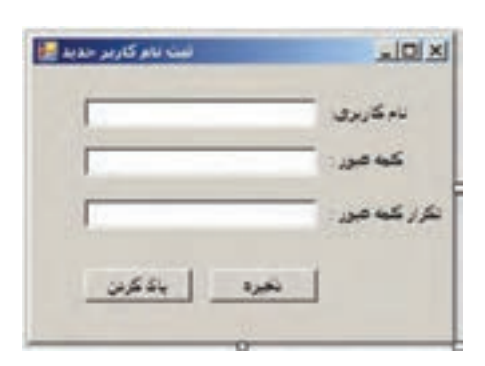

3ــ یک فرم برای ثبتنام یک کاربر جدید مانند شکل روبرو طراحی کنید. )دکمهها فاقد متد EH هستند.(

4ــ برای تمرین قبل شرایط زیر را در نظر بگیرید: الف) نام کاربری حداقل ۵ حرف و حداکثر ۳۰ حرف باشد. ب( کلمه عبور حداقل 6 کاراکتر و حساس به حروف کوچک و بزرگ باشد. ج) کلمه عبور و تکرار باید دقیقا یکسان باشند. د) در صورت کلیک بر روی دکمه «ذخیره»، شرایط بالا بررسی شده و در صورت عدم رعایت شرایط مذکور، پیام خطای مناسبی نمایش داده شود و در صورت رعایت تمام موارد، پیام »کاربر جدید با موفقیت به سیستم اضافه شد« با استفاده از کادر محاورهای ()MessageBox نمایش داده شود. هـ) در صورت کلیک بر روی دکمه «پاک کردن»، محتوای کادرهای متنی پاک شد و علامت چشمک زن' در داخل کادر متنی نام کاربری قرار گیرد.

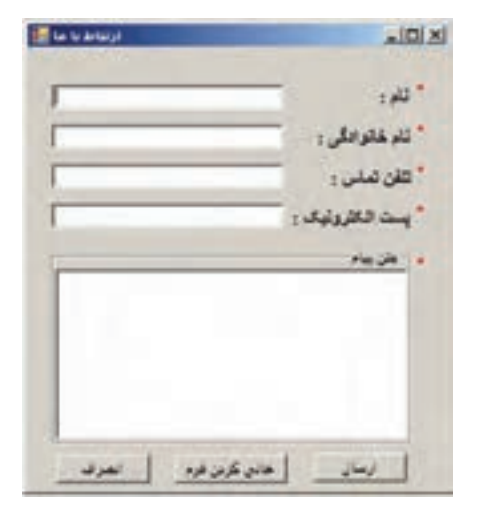

5ــ برنامه ویندوزی بسازید که یک فرم «ارتباط با ما» مانند شکل روبرو ایجاد کند. (دکمهها فاقد متد EH هستند.(

6ــ درتمرین قبل، برای دکمههای فرم، متدهای EH مناسب بنویسید به طوری که: الف) با کلیک بر روی دکمه «ارسال» درصورت تکمیل بودن فرم، پیام «ارسال موفقیتآمیز» نمایش داده شود. ب) با کلیک بر روی دکمه «انصراف» و در صورت تأیید کاربر، فرم بسته شود. ج) دکمه «خالی کردن فرم» نیز برای پاک کردن محتوای کادرهای متنی استفاده می شود. قبل از پاک کردن، تأیید کاربر توسط یک پیام مناسب گرفته شود.

1 ــ **راهنمایی**: برای قرار گرفتن عالمت چشمک زن در کادر متنی مورد نظر، از متد ()Focus کادر متنی استفاده نمایید.

#### فعالیت

**پروژه**

**مرحله اول** 

در این بخش از فعالیت، برای تمرین و یادگیری بهتر مطالب مطرح شده در کتاب، پروژهای را ایجاد کرده و درهر فصل متناسب با محتوا، برای تکمیل پروژه یک گام به جلو بر میداریم. به این ترتیب ٔ در پایان کتاب با توجه به دستورات آموزش داده شده، پروژه تکمیل خواهد شد. به این منظور پروژه واژهنامه یا فرهنگ لغات معین را انتخاب کردهایم.

در این فصل، فایل پروژه را ایجاد می کنیم و آن را برای تکمیل، متناسب با محتوای فصل های دیگر ، ذخیره می کنیم.

امکان جستجوی معنی واژه، مهم¤رین امکان هر واژهنامه است. در مرحلهٔ اول قصد داریم قسمت جستجوی این واژهنامه را با توجه به کنترلهای ورود اطالعات وآرایه پیادهسازی کنیم. 1ــ پروژهای از نوع WFA با نام Dictionary ایجاد کنید.

2ــ با توجه به شکل زیر کنترلهای الزم را روی فرم قرار داده و ویژگیهای آنها را تنظیم نمایید.

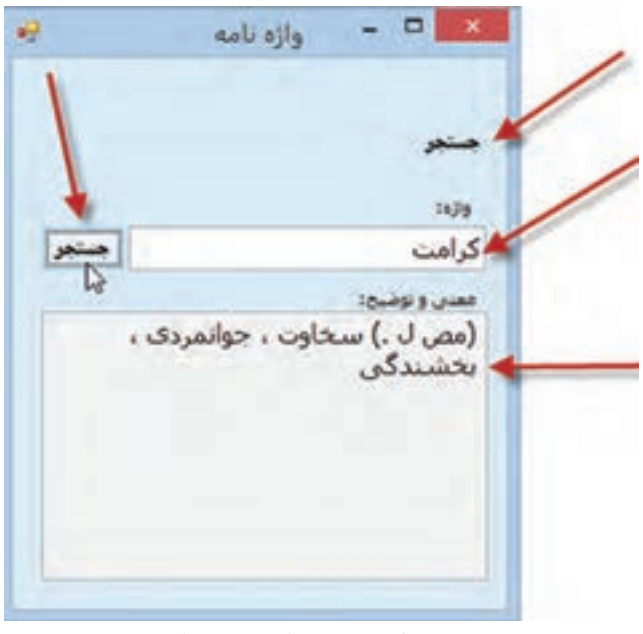

**کنترلهای فرم اولیه پروژه واژهنامه**

توجه کنید که کادر معنی، غیرفعال است و امکان نوشتن متن در آن وجود ندارد. 3ــ برای ایجاد واژهنامه باید واژگان و معنی آنها را در بخشی از حافظه ذخیره کنیم، با توجه به انواع دادههایی که تاکنون با آن آشنا شدهایم میتوان واژگان و معنی آنها را در آرایهای از نوع String ذخیره کرد. برای سادگی و مطابقت با آنچه تاکنون آموختهاید، واژگان و معانی در دو آرایه 3 عضوی پیادهسازی میشوند و آرایه در کالس فرم به صورت زیر تعریف کنید:

string[] words = new string []  $\{ \}$ . "كنكاش"، "كنكاش" مص م.) به پایانکاری) ـ ۱","مشورت، شور، کنکاش همگفته میشود"}[] string[] meanings = new string

مص ل.) سخاوت،)" ,"اندیشیدن. ٢ــ اندیشیدن. ٣ــ مشورت کردن. ۴ــ (مص.) پایان بینی. ۵ــ شور، ;{ جوانمردی، بخشندگی مشورت"

شما میتوانید از کلمات دیگری به انتخاب خود، استفاده نمایید. با توجه به تعریف ارایه، مشخص است که عناصر ارایهٔ words واژگان واژهنامه و عناصر متناظر ٔ meaning معنی آن واژگان میباشد. آن در آرایه ٤ــ کد کلیک دکمه جستجو:

private void search Click(object sender, EventArgs e)

```
\overline{\phantom{a}}bool flag = false;
       for (int i = 0; i < words Length; i++)
         if (words[i] == searchWord.Text)\{description.Text = meanings[i];flag = true;break;
\left\{\begin{array}{c} \end{array}\right\}if(!flag)MessageBox.Show("ﺳﺪا نشد");{
```
متغیر منطقی flag تعیین میکند واژه در واژهنامه وجود دارد یا خیر. در صورت وجود واژه، مقدار این متغیر True می شود. در پایانِ جستجو، در صورت false بودن این متغیر، پیام «پیدا نشد» نمایش داده میشود.

برنامه را اجرا کنید و یکی از 3 واژه موجود مانند »کرامت« را جستجو و نتیجه را مشاهده نمایید. اکنون جستجو را برای واژه »مروت« تکرار کنید.

## واژگان و اصطالحات انگلیسی فصل اول

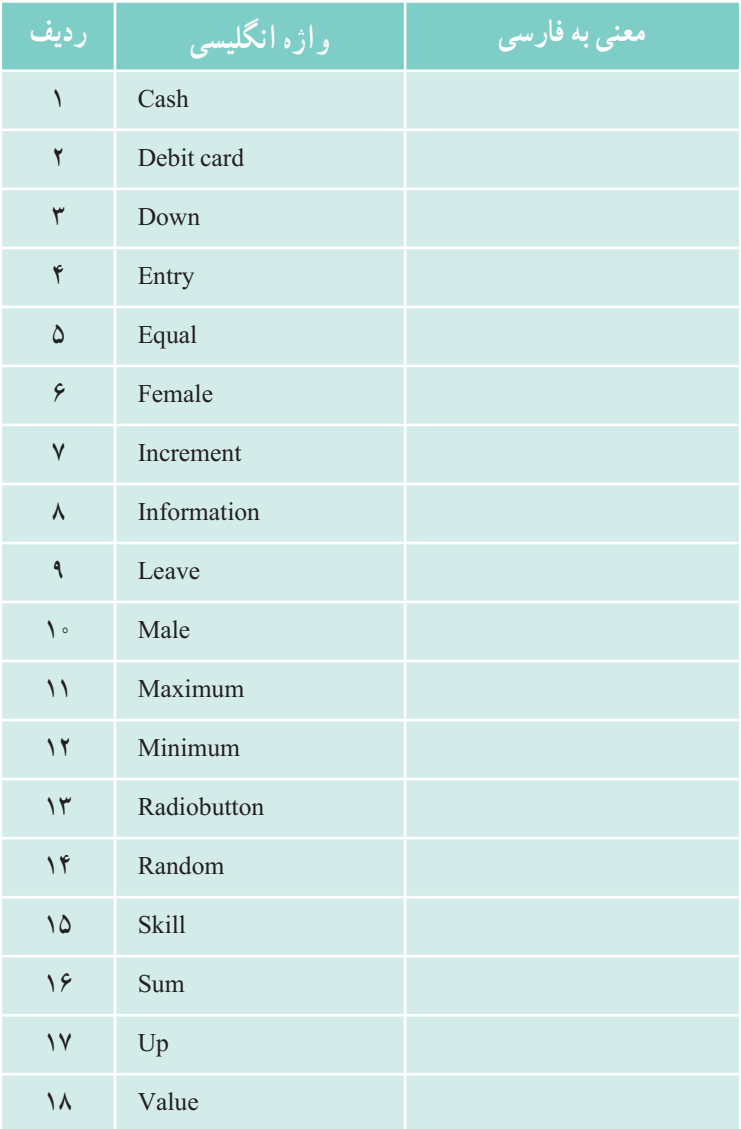